# **L'explorateur de fichiers Windows 10 - Arborescence**

## **Table des matières**

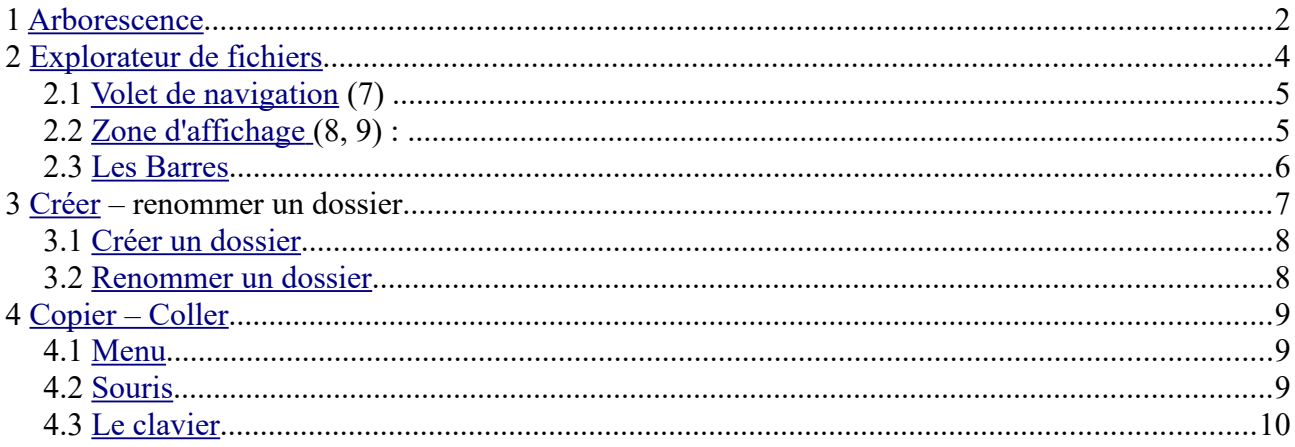

## **Introduction**

Pour qu'un PC fonctionne, il lui faut un OS (Windows 10) , un logiciel qui permet de faire communiquer tous les éléments : clavier, souris, écran etc …

L' OS et les applications (internet, traitement de texte, jeux …) sont stockés sur un disque dur organisé en dossier et fichiers, comme une armoire d'archives.

Un explorateur de fichiers permet de visualiser et de gérer ces différents fichiers.

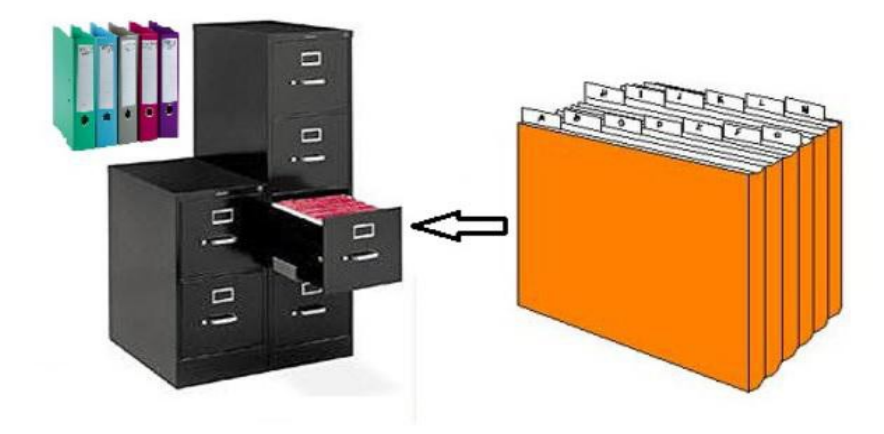

Le grand classeur représente un disque dur, les dossiers carton représentent un dossier sur le disque dur et les fiches des fichiers.

# <span id="page-1-0"></span>**1 Arborescence**

Les dossiers et fichiers sont représentés sous forme de branches d'arbre reliées entre elles, comme un arbre généalogique.

Un exemple d'arborescence : le dossier personnel

(il se trouve en haut à droite quand on a cliqué sur *Ce PC* à gauche)

*(les dossiers sont toujours en jaune)*

On voit dans ce schéma qu'il y a des dossiers dans les dossiers.

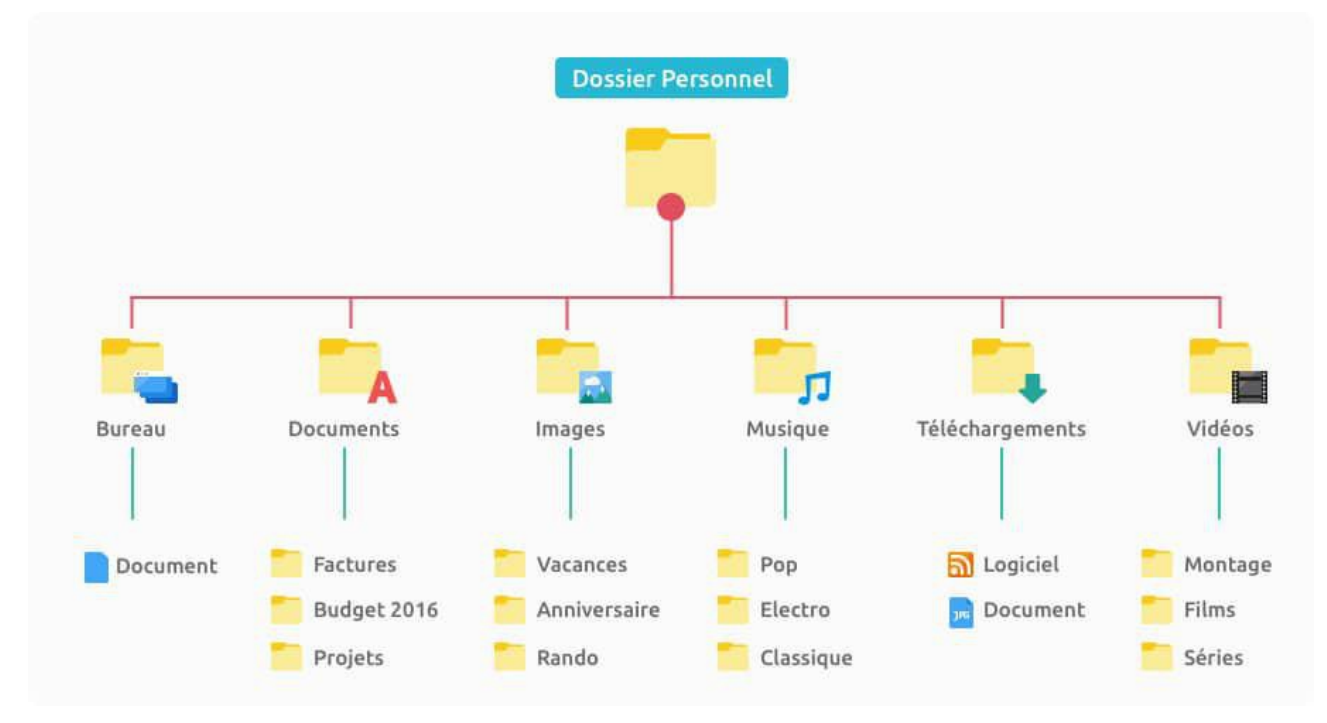

Dans l'explorateur il est représenté de cette façon :

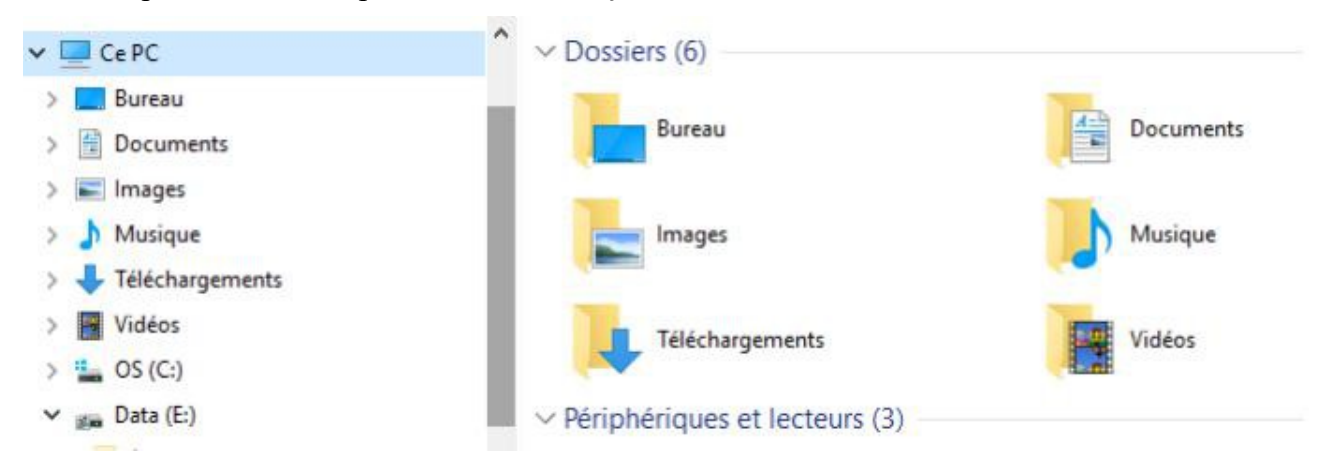

Voilà l' arborescence minimale :

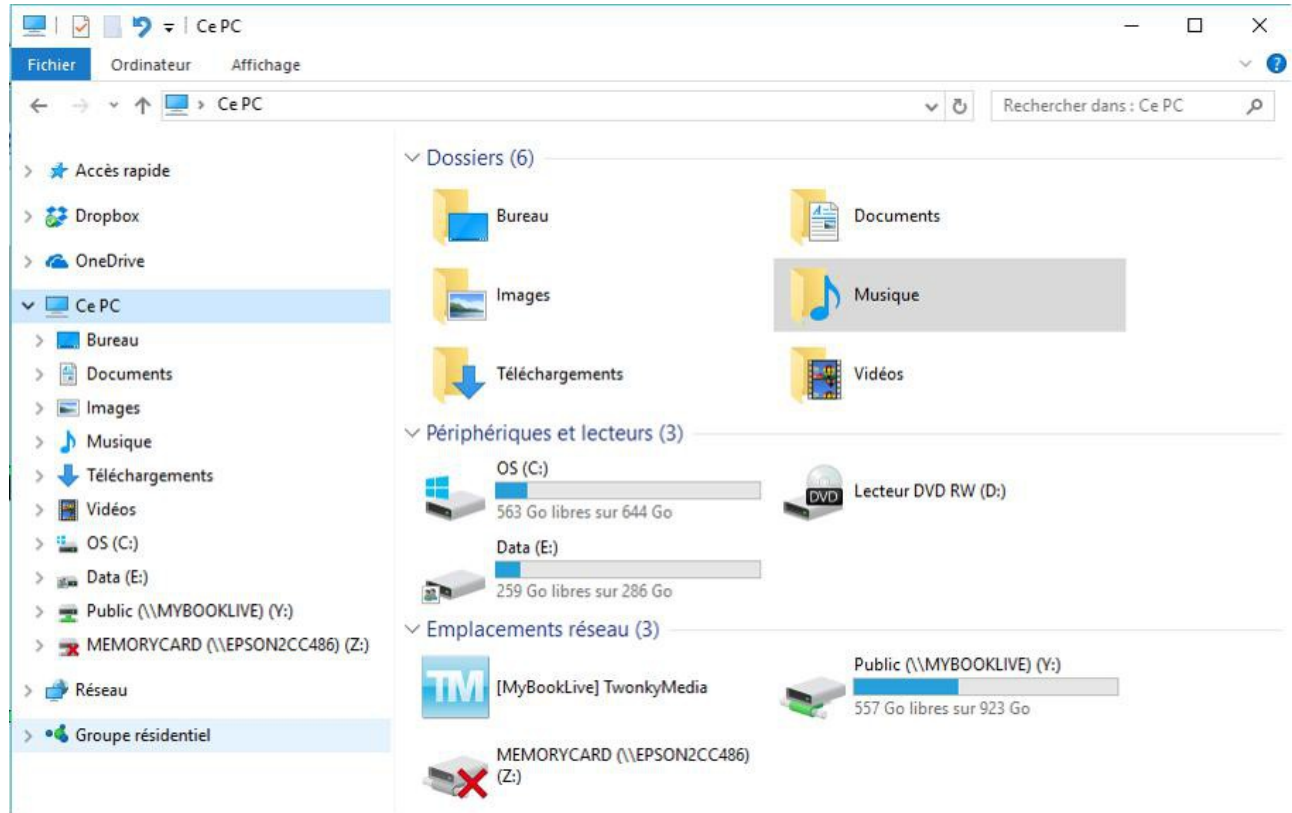

Dans la colonne de droite on trouve le contenu de ce que l'on a sélectionné à gauche. Les flèches devant les dossiers dans la colonne de gauche, indiquent que des dossiers sont contenus dans ce dossier. Pour 'développer', il faut cliquer sur la flèche qui change de forme : de **>** elle devient **v** . Et ainsi on voit les dossiers de premier niveau sous le dossier 'développé'. On a les mêmes dans la colonne de droite.

Autre exemple d'arborescence : le contenu du dossier Atelier informatique

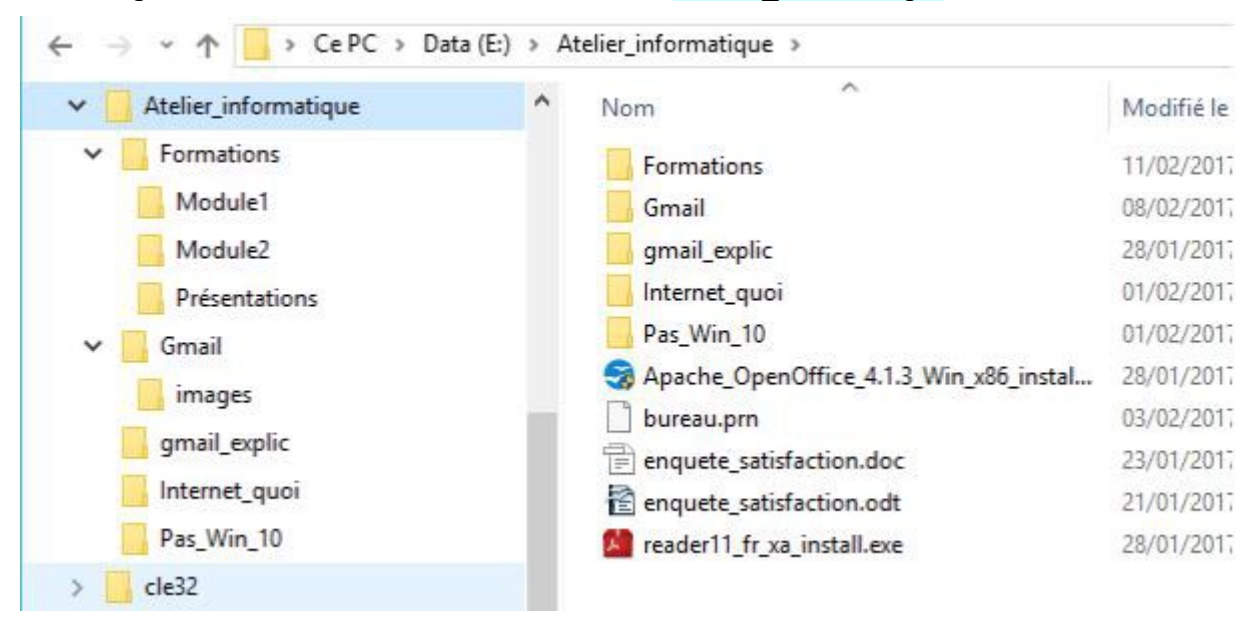

Dans la colonne de gauche les flèches vers le bas indiquent que le dossier est ouvert, et on voit les dossiers contenus.

Dans la colonne de droite on a le contenu du dossier sélectionné (sur fond bleu), ici Atelier informatique. On y trouve des dossiers et des fichiers.

La barre d'adresse en haut des dossiers indique le chemin pris pour avoir les dossiers et/ou les fichiers de la colonne de droite.

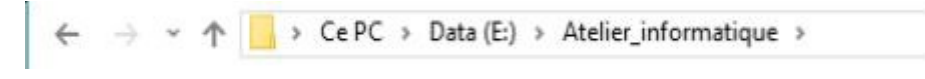

On peut remonter dans l'arborescence en cliquant :

soit sur la flèche *retour* soit sur la flèche *plus haut* soit sur un *nom* dans la barre d'adresse

## <span id="page-3-0"></span>**2 Explorateur de fichiers**

**L'explorateur** est un programme qui vous permet :

- d'accéder aux différents supports de stockage,
- d'afficher une vue générale de l'arborescence du PC
- d'afficher les détails (propriétés) des dossiers et documents
- de gérer tous les dossiers et documents (créer, trier, renommer, déplacer, copier...)

#### **Pour lancer l'explorateur :**

- Clavier : **Win+E** 

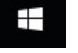

- Souris : cliquer sur **l'icône** de la barre des tâches

Voilà comment apparaît l'explorateur de fichiers avec Windows 10 :

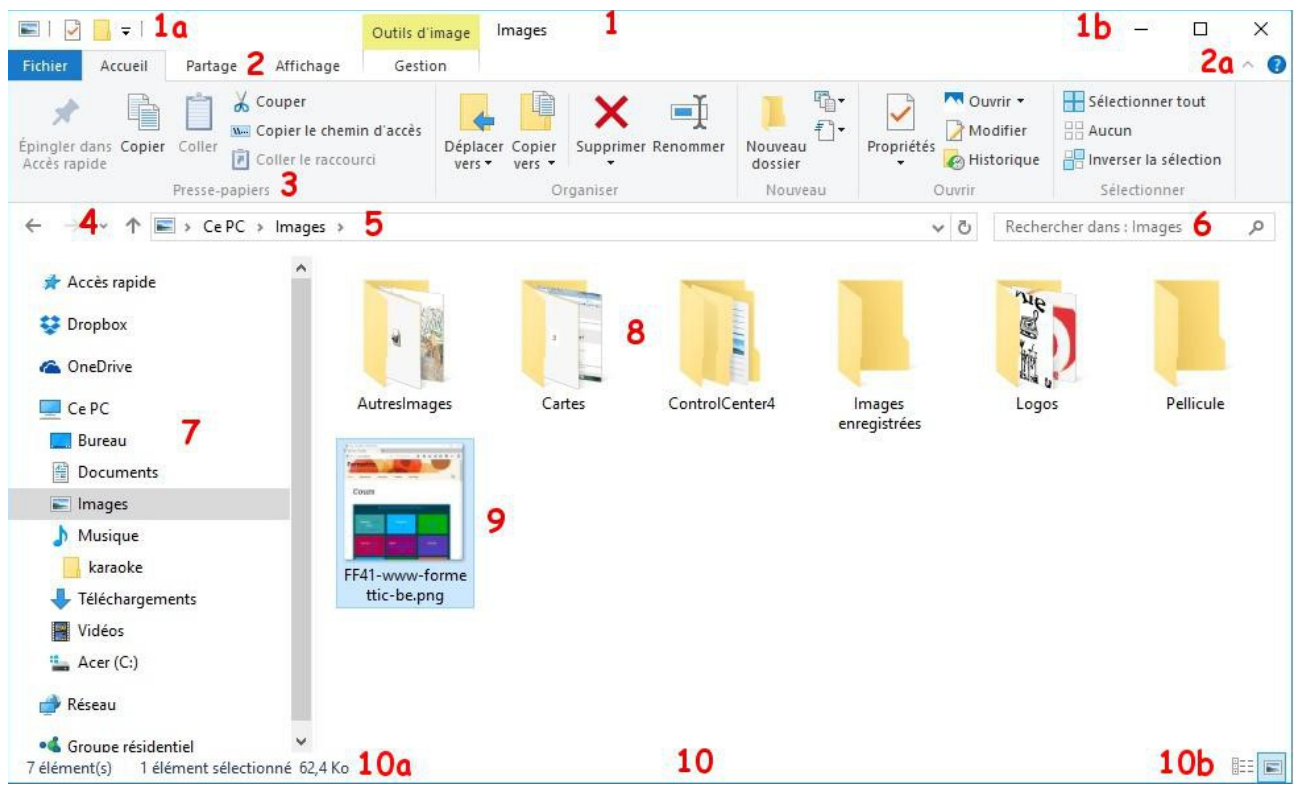

## <span id="page-4-1"></span>*2.1 Volet de navigation (7)*

Il montre l'arborescence du pc : on y voit les unités de stockage et tous les dossiers :

- **Accès rapide** (ce sont des liens vers vos dossiers favoris ; on peut en ajouter...),
- **OneDrive** (espace de stockage en ligne gratuit, si vous êtes connecté avec un compte Microsoft),
- **Dropbox** (espace de stockage en ligne gratuit, si vous l'avez installé),
- **Ce PC (liens vers vos dossiers principaux, disques et unités de stockage branchées),**
- **Réseau** (pc reliés à votre ordinateur)
- et **Groupe résidentiel**.
- Pour **développer le contenu** d'un dossier (si il contient des sous-dossiers) cliquer sur la petite **flèche** devant le nom

## <span id="page-4-0"></span>*2.2 Zone d'affichage (8, 9) :*

 **La partie centrale** qui *affiche les dossiers (8) et fichiers (9)* contenus dans le *dossier sélectionné* dans le volet de navigation (ci-dessus le dossier **Images**)

Pour ouvrir un fichier (ou un dossier) il faut double cliquer dessus ou un clic droit et '*Ouvrir'*

### <span id="page-5-0"></span>*2.3 Les Barres*

**Barre d'état** (10) : en bas : zone d'information sur le nombre d'éléments sélectionnés (10a) et 2 modes d'affichage (10b)

 $NR \cdot$ 

- Comme dans toute fenêtre, les **curseurs** s'affichent si la fenêtre ne peut afficher tout.
- Le contenu (8, 9) dépend du dernier affichage et des périphériques de stockage branchés.
- **Barre de titre (1) :** boutons d'accès rapides (1a), nom du dossier ouvert (ci-dessous le dossier Images) et boutons de contrôle (1b)
- **Barre de menu** (2) : onglets Fichier, Accueil, Partage, Affichage, Gestion et à droite la flèche pour réduire le ruban et ? (**Aide**) (2a) :
- **Barre d'adresse** (5) : indique le chemin parcouru dans l'arborescence pour arriver jusqu'au dossier actuel, avec des **liens** des noms des dossiers et sous-dossiers dont le contenu est détaillé au milieu à droite ; en cliquant gauche sur un lien on affiche son contenu ; en cliquant sur le bouton au début de la barre d'adresse, on voit le **chemin complet** du fichier ou dossier (sans les liens)
- **Ruban** (3) : les commandes sont placées par **groupes** ; chaque onglet affiche des commandes spécifiques ; en sélectionnant certains éléments (9 : ici une image) on active des **onglets contextuels** (ici l'onglet **Gestion**) ; pour laisser le ruban toujours visible, double-cliquer sur un des onglets (ou clic droit sur la flèche bas et décocher Réduire le ruban) :

#### **Flèches** (4) :

**Précédent** (4) : pour remonter au dernier dossier vu précédemment

**Suivant** (4) : pour aller à nouveau au dossier déjà vu

**Flèche haut :** pour remonter dans l'arborescence (accès au dossier parent càd celui qui contient le dossier courant)

#### EN RÉSUMÉ :

Quand on sélectionne un dossier dans la colonne de gauche, il est sur fond bleu, et dans la colonne de droite, on voit son contenu.

Dans la colonne de gauche, pour développer ou réduire un dossier, il faut cliquer sur la flèche devant

La barre d'adresse indique où se trouve la colonne de droite dans l'arborescence,

#### REMARQUE

Pour les tablette on a aussi un explorateur de fichiers : c'est l 'application *'Mes fichiers'.*

#### *LIENS DIVERS :*

**Formetic :** [http://www.formettic.be/Module1/win10/web/co/02632%20L'explorateur.html](http://www.formettic.be/Module1/win10/web/co/02632%20L)

**Des outils** : [https://www.lesnumeriques.com/informatique/dompter-l-explorateur-fichiers-windows-](https://www.lesnumeriques.com/informatique/dompter-l-explorateur-fichiers-windows-10-a2653.html)[10-a2653.html](https://www.lesnumeriques.com/informatique/dompter-l-explorateur-fichiers-windows-10-a2653.html)

**En vidéo :** [https://www.youtube.com/watch?v=6bFo6R\\_b4xc](https://www.youtube.com/watch?v=6bFo6R_b4xc)

**Astuce :** [https://www.astuces-aide-informatique.info/578/modifier-affichage-explorateur-windows-](https://www.astuces-aide-informatique.info/578/modifier-affichage-explorateur-windows-10)[10](https://www.astuces-aide-informatique.info/578/modifier-affichage-explorateur-windows-10)

## **3** Créer – renommer un dossier

Pour avoir de l'aide dans l'explorateur de fichiers, il est plus facile d'afficher le *Ruban* (n°3 page 7). Si il n'est pas afficher, on a ceci :

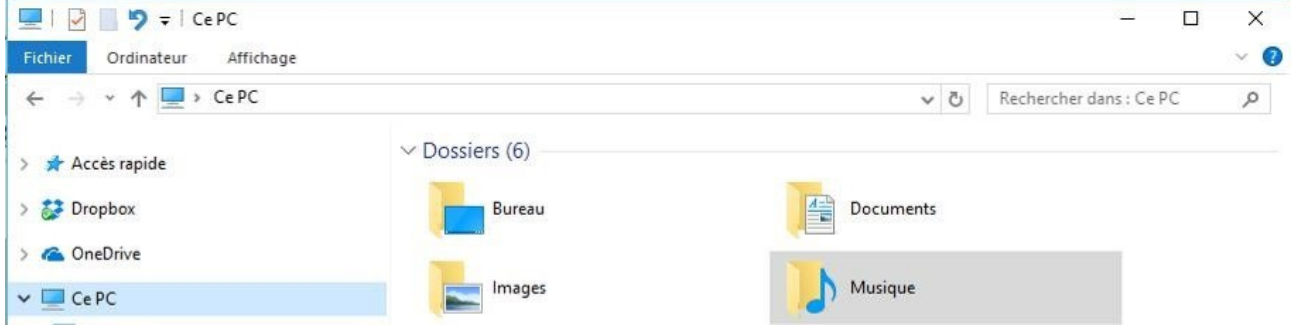

Pour avoir le Ruban :

- Cliquer sur la flèche vers le bas dans l'en-tête de la fenêtre, on a un menu
- Décocher *Réduire le Ruban*

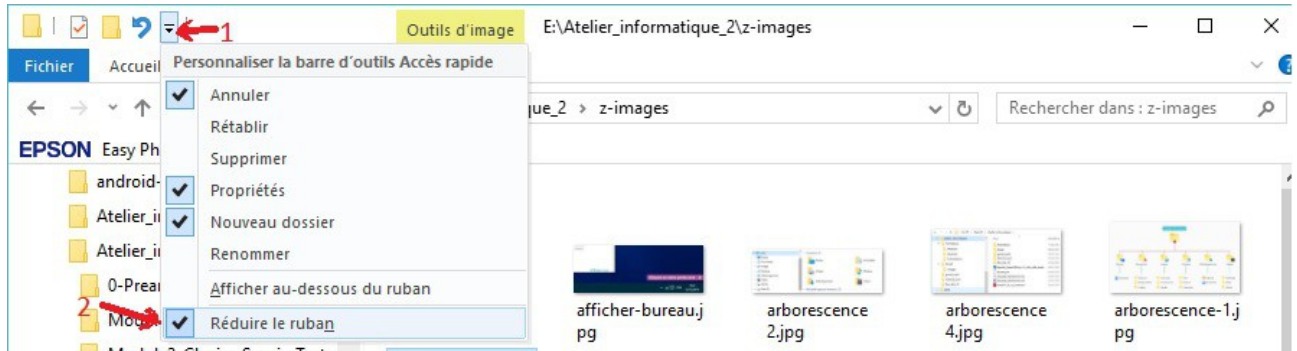

#### Explorateur avec le Ruban :

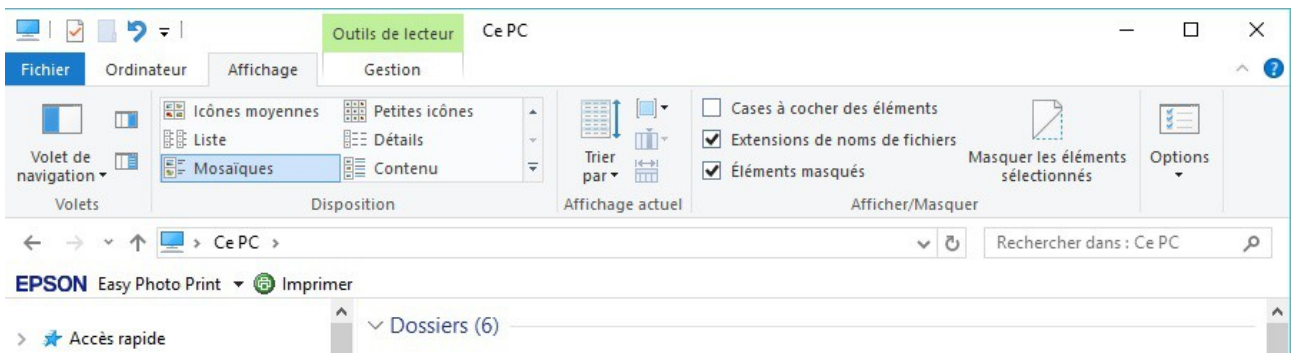

### <span id="page-7-1"></span>*3.1 Créer un dossier*

Sélectionner le disque ou le dossier dans lequel on veut créer un dossier :

Ici on a sélectionné le disque C :

Cliquer sur l'icône Nouveau Dossier . Dans l'arborescence, un dossier sur fond bleu apparaît, il s'appelle *Nouveau Dossier* . Comme il est sur fond bleu, on peut écrire directement le Nouveau dossier nom que l'on veut lui donner.

Ici ce sera *Test* dossier.. Ne pas oublier de valider en tapant sur la touche Entrée . Le nouveau dossier se met à la fin de la liste des dossiers et fichiers, il reprendra sa place par ordre alphabétique au prochain affichage.

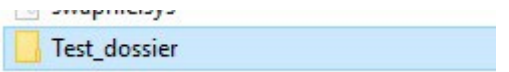

### <span id="page-7-0"></span>**3.2 Renommer un dossier**

Nous allons renommer le dossier que l'on vient de créer, de *Test\_dossier*, on va le renommer *Dossier\_test*.

- > Sélectionner le dossier en cliquant dessus.
- > Dans le Ruban, cliquer sur *Renommer*
- > Le dossier est sur fond bleu
- > Entrer le nouveau nom : *Dossier\_test*
- > Ne pas oublier de valider avec la touche *Entrée*

# <span id="page-8-1"></span>**4 Copier – Coller**

Le « Copier-Coller » permet de copier ou déplacer un élément (un fichier , un dossier) d'un endroit dans un autre de l'arborescence.

Trois méthodes

### <span id="page-8-2"></span>*4.1 Menu*

Menu en haut de la fenêtre dans le ruban : *Accueil* ou *Édition*

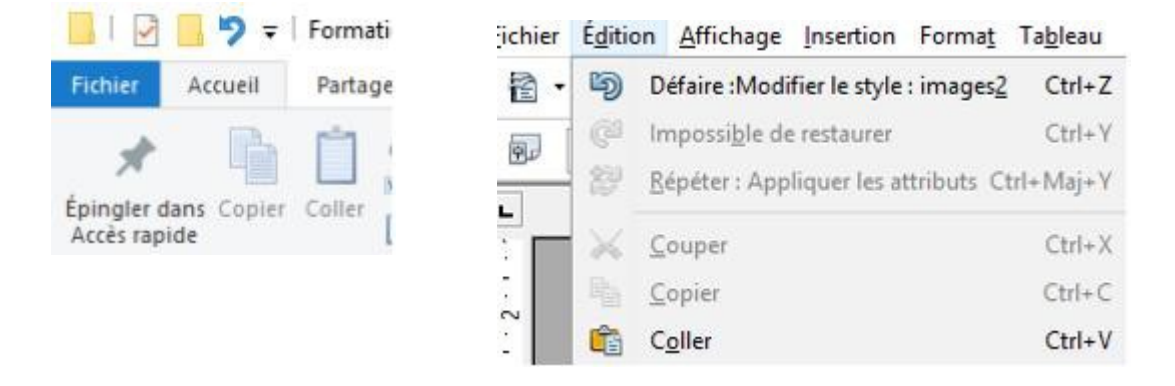

### **Les étapes**

- **Sélectionner** l'élément **à copier** avec le clic gauche de la souris , (pour du texte sélectionner en cliquant et en glissant en maintenant cliqué.)
- Aller sur le menu, clic gauche sur *Edition* ou *Accueil*
- Faire glisser le curseur de la souris sur l'outil **"copier"** et clic gauche pour activer
- Placer le curseur de la souris à l'endroit **où** l'élément doit être **copié**
- Aller sur le menu, clic gauche sur *Edition* ou *Accueil*
- Faire glisser le curseur de la souris dans la fenêtre sur l'outil "coller"
- Activer l'outil **"coller"** par un clic gauche de la souris

## <span id="page-8-0"></span>*4.2 Souris*

Menu avec le clic droit de la souris

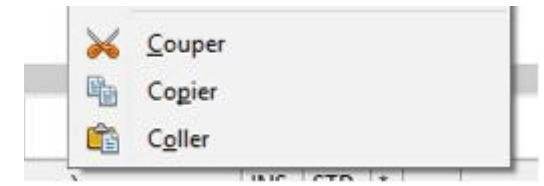

### **Les étapes**

- **Sélectionner** l'élément **à copier** avec le clic gauche de la souris, (pour du texte sélectionner en cliquant et en glissant en maintenant cliqué.)
- Faire un clic **droit** de la souris pour ouvrir le menu où se trouvent les outils "copier" et "coller"
- Faire glisser le curseur de la souris sur l'outil **"copier"**
- **Activer** l'outil **"copier"** par un clic **gauche** de la souris
- Placer le curseur de la souris à l'endroit **où** l'élément doit être **copié**
- Ouvrir le menu de l'outil **"coller"** par un clic **droit** de la souris
- Faire glisser le curseur de la souris dans la fenêtre sur l'outil "coller"
- Activer l'outil **"coller"** par un clic **gauche** de la souris

### <span id="page-9-0"></span>*4.3 Le clavier*

Les raccourcis Clavier :

Sélectionner tout (page, liste) : appuyer sur les touches "Ctrl" et "A" simultanément

Copier : appuyer sur les touches "Ctrl" et "C" simultanément

Coller : appuyer sur les touches "Ctrl" et "V" simultanément

Couper : appuyer sur les touches "Ctrl" et "X" simultanément

### **Les étapes**

- **Sélectionner** l'élément **à copier** avec le bouton gauche de la souris, (pour du texte sélectionner en cliquant et en glissant en maintenant cliqué.)
- **Copier** : appuyer sur les touches "Ctrl" et "C" simultanément
- Placer le curseur de la souris **à l'endroit où** l'élément doit **être copié et clic-droit**
- **Coller** : appuyer sur les touches "Ctrl" et "V" simultanément